# **Boletim Técnico**

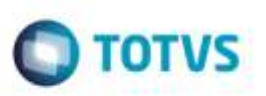

## **Melhoria na Cópia e Reajuste da Tabela de Frete**

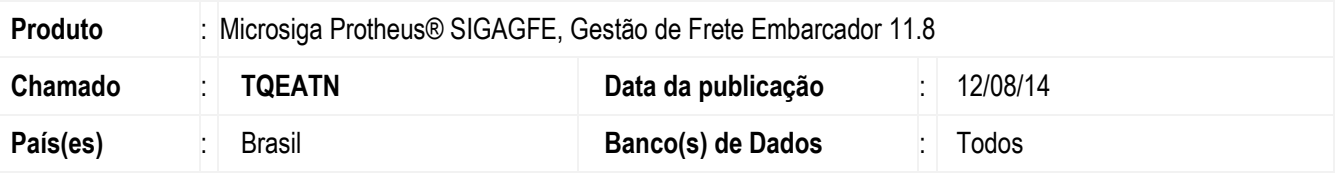

Efetuada a inclusão dos campos **Classificação de Frete** e **Tipo de Operação** na cópia de **Negociação**, e do **Filtro de Faixa** na tela **Auxiliar de Reajuste.**

Para viabilizar essa melhoria, é necessário aplicar o pacote de atualizações (*Patch*) deste chamado.

### **Procedimento para Implementação**

O sistema é atualizado logo após a aplicação do pacote de atualizações (*Patch*) deste chamado.

### **Procedimento para Utilização**

#### **Cópia da Negociação de Frete (Nova Vigência)**

- 1. Em **Gestão de Frete Embarcador** (**SIGAGFE**)**,** acesse: **Atualizações** > **Movimetação** > **Tabelas de Frete** > **Cópia e Reajuste** .
- 2. Selecione a tabela e a negociação para cópia e clique no botão **Copiar**, no browse de **Negociações**.
- 3. Na tela **Nova Vigência**, informe o número no campo da **Nova Negociação** e a data da **Nova vigência**.
- 4. Informe a **Nova Classificação de Frete** e/ou **Tipo de Operação** (Opcional).
- 5. Depois de aplicar os índices e adicionais de reajuste, clique em **Confirmar**.

#### **Reajuste da Negociação de Frete**

- 1. Em **Gestão de Frete Embarcador** (**SIGAGFE**), acesse: **Atualizações** > **Movimetação** > **Tabelas de Frete** > **Cópia e Reajuste.**
- 2. Selecione a tabela e a negociação para cópia e clique no botão **Reajuste**, no browse de **Negociações**.
- 3. Nas abas **Componentes** e **Componentes Adicionais** permite aplicar índices e adicionais para cada componente das tarifas e copiar a negociação já reajustada.
- 4. Para auxiliar o reajuste, em **Ações Relacionadas**, clique em **Reajuste** para Componentes ou **Reajuste Comp. Adicionais** para os Componentes Adicionais.

## **Boletim Técnico**

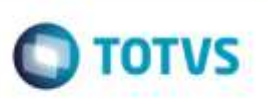

- a **Origem, Destino** e as faixas que serão aplicadas.
- 6. Ao confirmar, todas as tarifas do componente selecionado serão afetados.
- 7. Depois de aplicar os índices e adicionais de reajuste, clique em **Confirmar**.

### **Informações Técnicas**

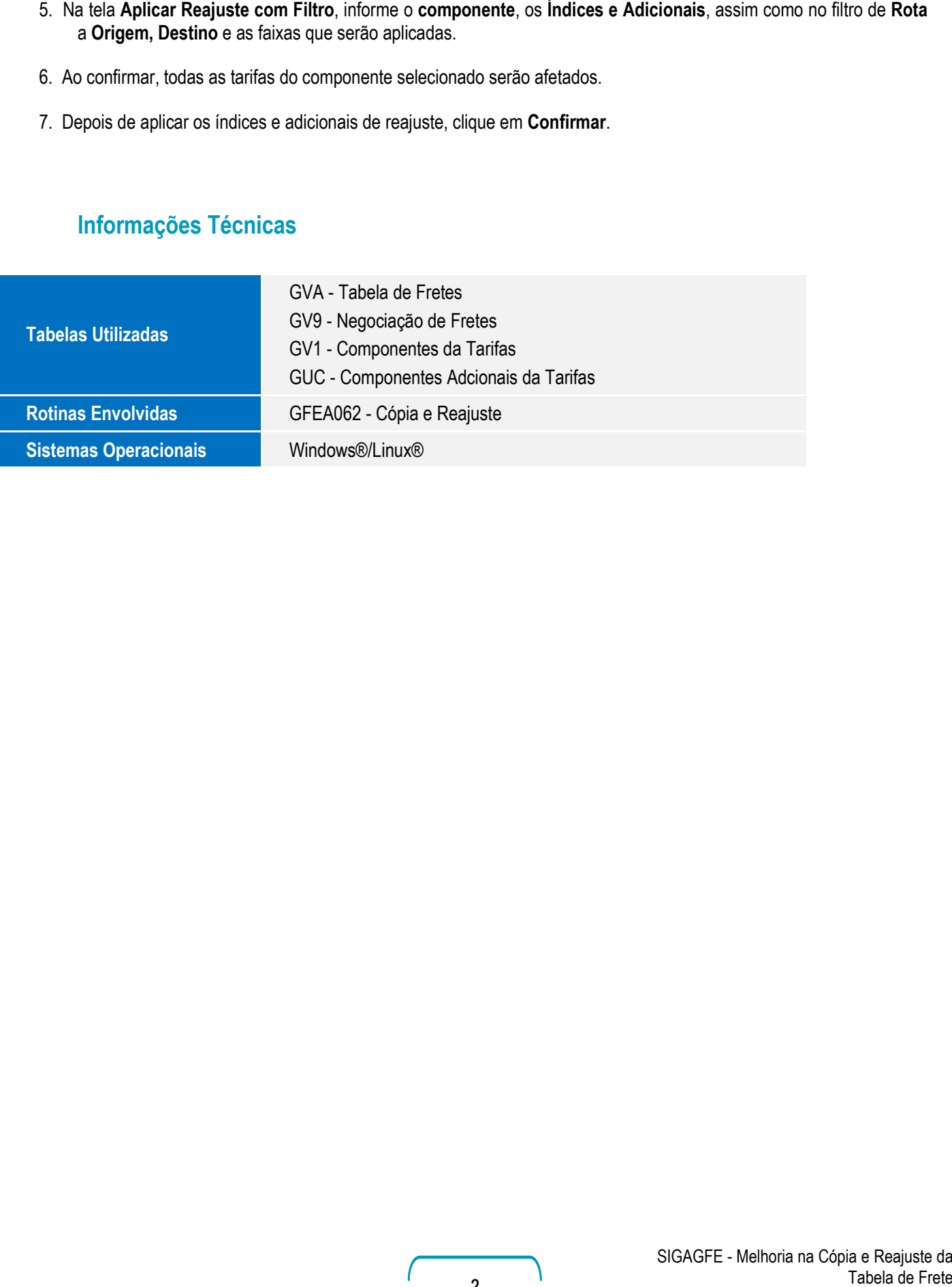